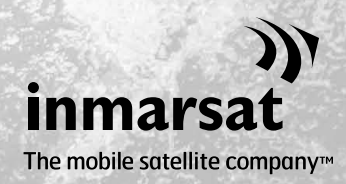

**Как синхронизировать вашу адресную книгу 1**

# **IsatPhone**<sub>2</sub>

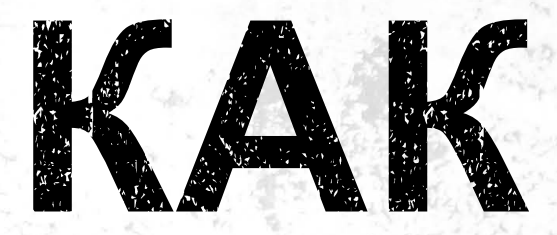

## синхронизировать вашу адресную книгу

## Инструмент синхронизации позволяет переносить информацию адресной книги между вашими компьютером и IsatPhone 2. Инструмент совместим с Microsoft Outlook и Microsoft Outlook Express.

The tool supports Windows XP, Windows Vista, Windows 7 and Windows 8.

Просьба учесть, что перед установкой инструмента синхронизации адресной книги вам следует установить USB-драйверы. USB-драйверы и руководство «Как установить USB-драйверы» находятся на USB-накопителе.

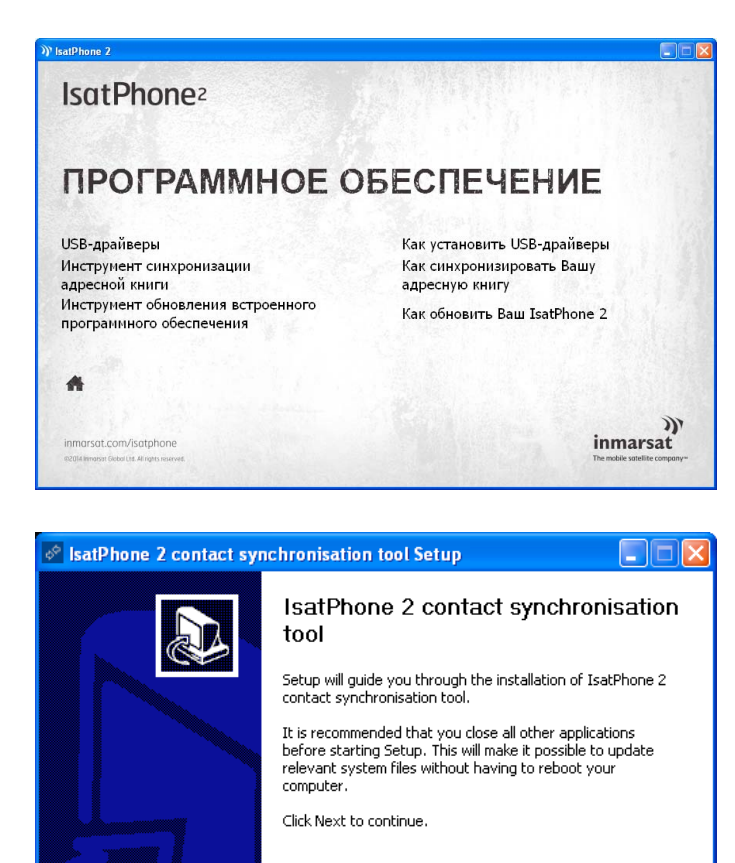

 $<$  <u>B</u>ack

 $N$ ext >

Cancel

## Выберите на USB-накопителе **Программное Обеспечение > Инструмент Синхронизации Адресной Книги**.

Появится мастер установки Isatphone 2 Contact Synchronisation Tool (инструмент синхронизации адресной книги IsatPhone 2).

Щелкните **Next** (Далее).

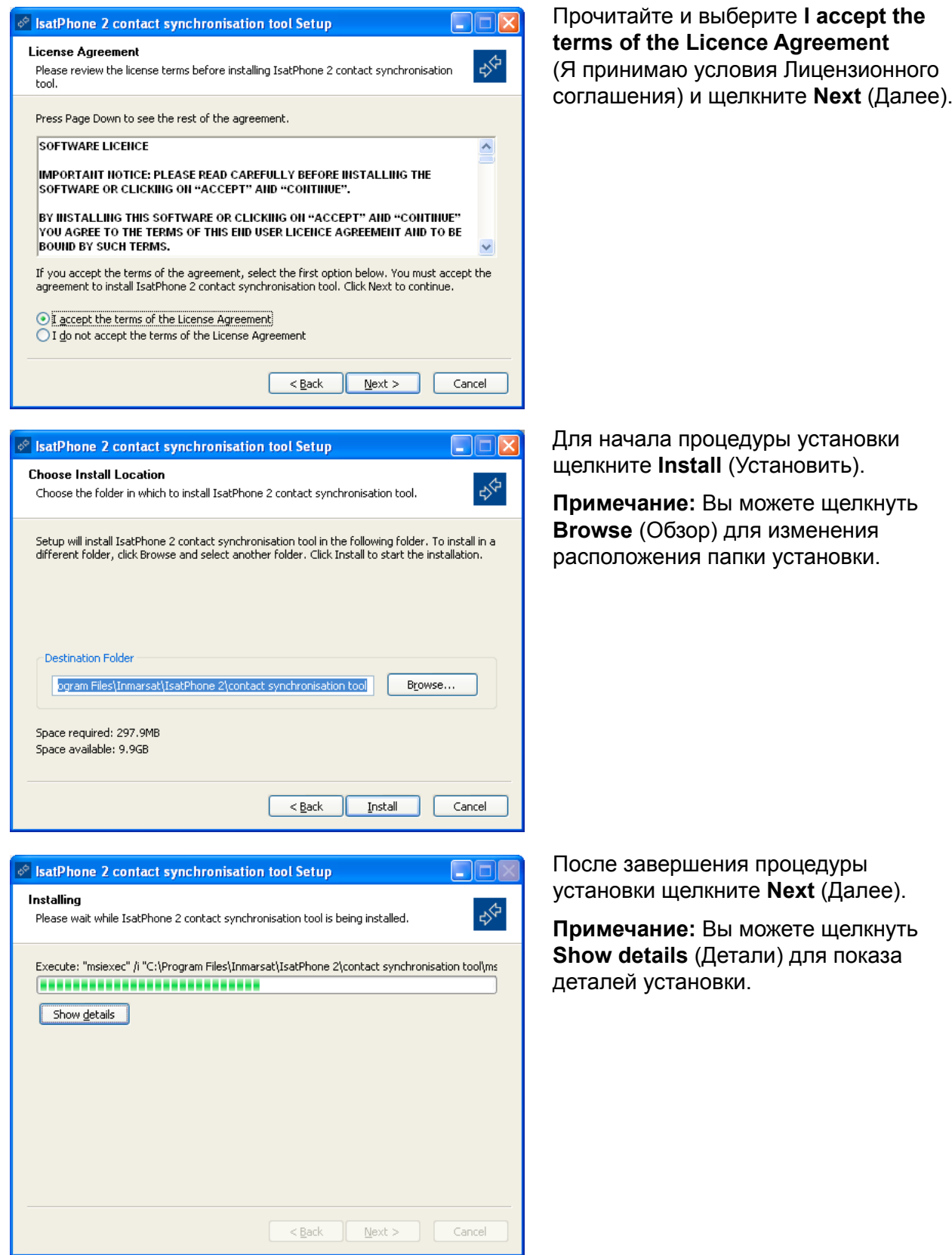

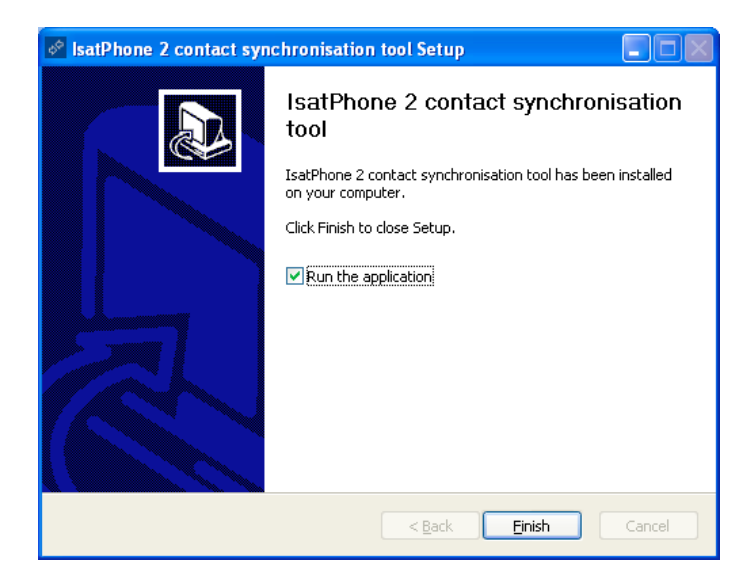

Щелкните **Finish** (Готово). Установка завершена.

**Примечание:** Если выбрано **Run the application** (Запустить приложение), инструмент запустится сразу же после завершения установки.

Подсоедините IsatPhone 2 к вашему компьютеру при помощи прилагаемого кабеля USB. Если ваш телефон не включен, включите его сейчас.

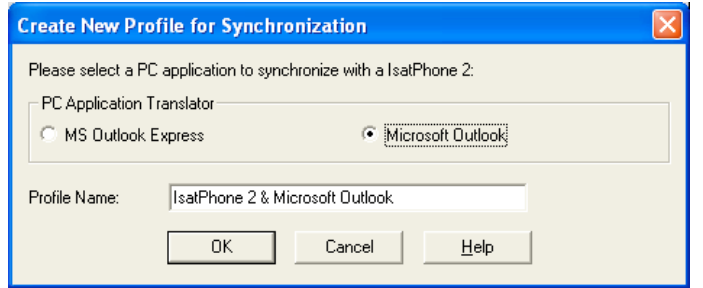

Сделайте двойной щелчок по иконке **IsatPhone 2 Contact Synchronisation Tool** (Инструмента синхронизации адресной книги IsatPhone 2), находящейся на панели задач, или выберите **Start > Programs > IsatPhone 2 > Contact Synchronisation Tool** (Пуск > Программы > IsatPhone 2 > Инструмент Синхронизации Адресной Книги).

Для синхронизации вашего телефона выберите Microsoft Outlook или MS Outlook Express и щелкните **OK**.

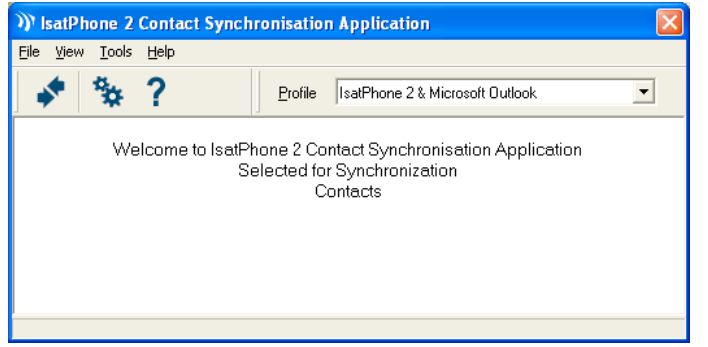

На вашем компьютере щелкните по иконке **Synchronise**

(Синхронизировать)  $\left\| \phi^{[r]} \right\|$ . Все контакты вашего MS Outlook будут перенесены в соответствии с выбранной опцией.

**Примечание:** Установки синхронизации могут быть заданы до синхронизации. Просьба обратиться к дополнению.

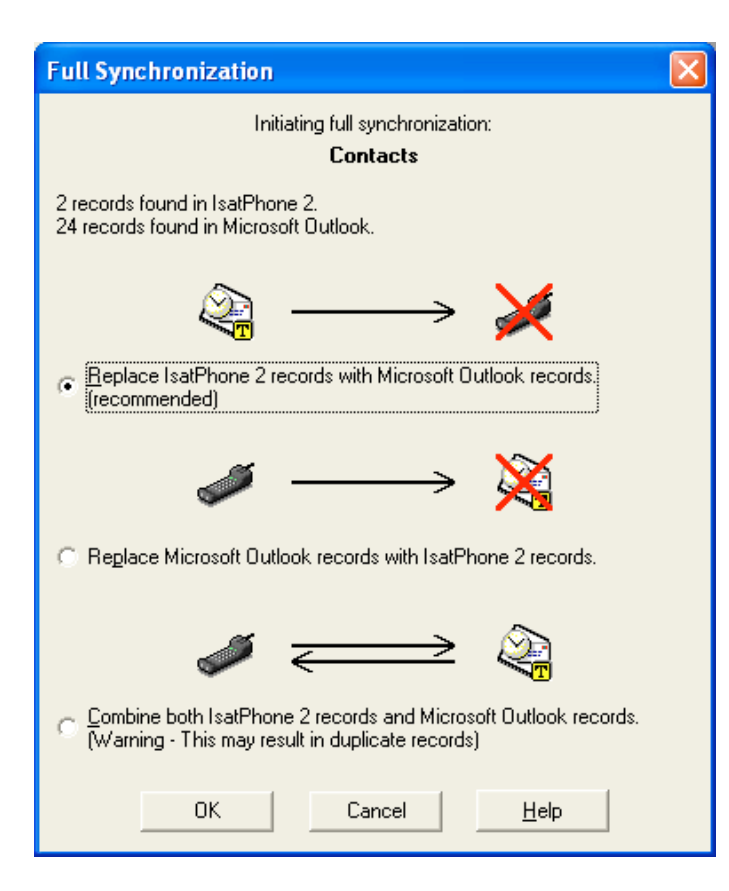

Когда вы синхронизируете ваш телефон с компьютером в первый раз, вам будут предложены на выбор следующие опции:

- **Replace IsatPhone 2 records with Outlook records.** (Заменить записи IsatPhone 2 записями Outlook). В результате выбора этой опции произойдет удаление существующих контактов на вашем телефоне и замена их контактами Outlook.
- **Replace Outlook records with IsatPhone 2 records.** (Заменить записи Outlook записями IsatPhone 2.) В результате выбора этой опции произойдет удаление всех контактов Outlook и копирование всех контактов с вашего телефона в адресную книгу Outlook.
- **Combine IsatPhone 2 and Outlook records.** (Объединить записи IsatPhone 2 и Outlook.) В результате выбора этой опции произойдет копирование всех контактов вашего телефона в Outlook и наоборот.

**Примечание:** это может привести к возникновению дублирующихся записей.

Если ваши контакты были синхронизированы до этого, то будут внесены только изменения.

### Щелкните **OK**.

После синхронизации контактов отсоедините кабель USB от вашего компьютера и телефона.

Настройки установок синхронизации описаны далее.

## Установки синхронизации

Для изменения профиля установок приложения на вашем компьютере выберите **Tools > Settings** (Сервис > Установки) или щелкните по иконке установок **С.** Установки профиля объясняются ниже.

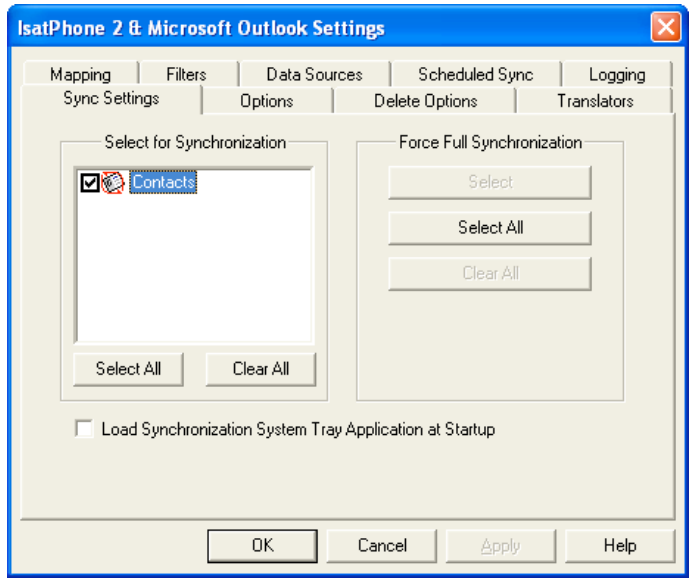

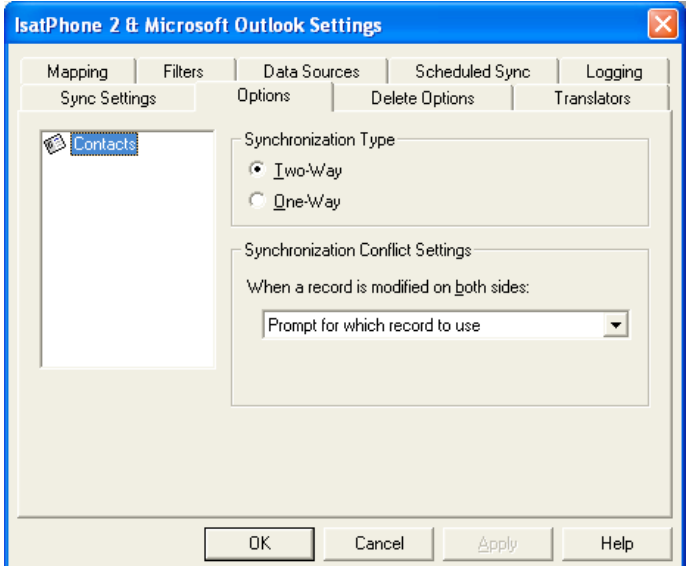

## **Sync settings** (Установки синхронизации):

Выберите исходные элементы, которые вы хотите синхронизировать.

## **Options** (Опции):

У вас есть опция выбора двухсторонней или односторонней синхронизации для ваших записей.

**Two-way** (Двухсторонняя): изменения на каждой стороне отражаются на другой. У вас также есть возможность определить, что происходит, когда запись изменяется на обеих сторонах (противоречивая запись).

**One-way** (Односторонняя): изменения на одной стороне имеют преимущество над другой.

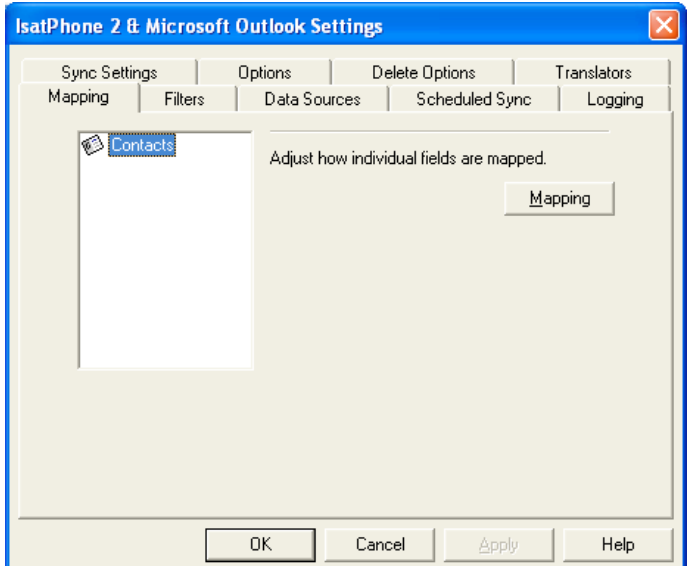

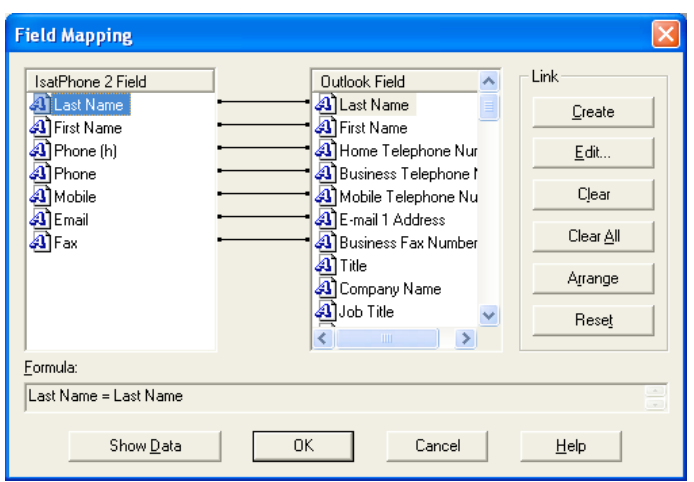

**Mapping** (Сопоставление):

Для передачи данных между телефоном и компьютером должна существовать связь между индивидуальными полями на обоих устройствах.

Например, поле **First Name** (Имя) в Outlook должно быть связано с полем **First Name** (Имя) в адресной книге телефона.

Группа связей, которая дает программе синхронизации информацию о том, что делать с данными, называется **Field Mapping** (Сопоставление поля).

Для просмотра и редактирования существующего сопоставления индивидуальных полей щелкните **Mapping** (Сопоставление).

**Примечание:** Когда вы в первый раз устанавливаете программу синхронизации, для вас создаются связи по умолчанию.

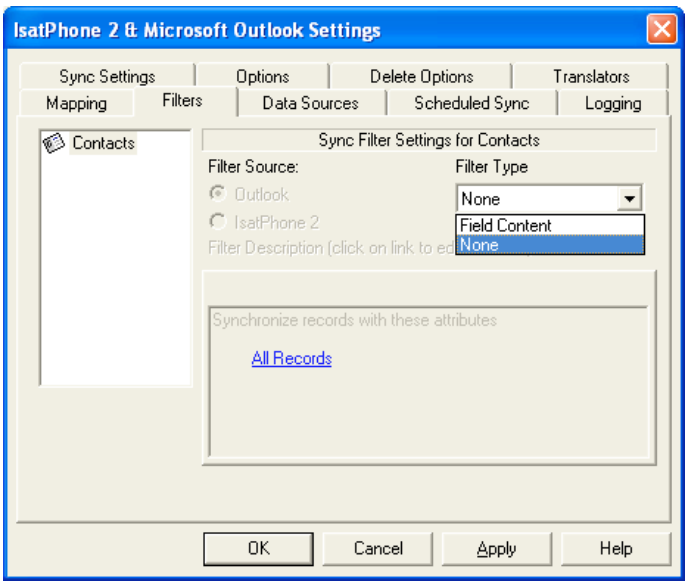

### **Filters** (Фильтры):

Фильтры используются для выбора только необходимых вам контактов. Это может ускорить процесс синхронизации за счет ограничения объема передаваемых данных.

Фильтры не удаляют данные со стороны с полным набором данных. Если запись создается на стороне с неполным набором данных, которые выходят за пределы диапазона фильтрации, она будет синхронизирована по отношению к стороне с полным набором данных. При последующей синхронизации, если эта запись остается за пределами диапазона фильтрации, она будет удалена из неполного набора данных, но будет сохранена в полном наборе данных.

Выбранный транслятор содержит все записи (полный набор данных). Не выбранный транслятор будет содержать меньший набор отфильтрованных записей (неполный набор данных).

Вы можете выбрать фильтры, основанные на **Field Content** (Содержимом поля) или **Record ID** (Код записи). Вы можете также выбрать **None** (Отсутствует), чтобы указать, что для выделенного типа данных фильтр не установлен.

Фильтр, основанный на **Field Content** (Содержимое поля), оценивает данные в записи для определения того, соответствует ли поле заданным условиям. Если поле соответствует условиям фильтрации, запись синхронизируется.

Фильтр, основанный на **Record ID** (Код записи), позволяет выбрать, какие из индивидуальных записей должны синхронизироваться. Эта функция полезна, если вы хотите точно задать записи, которые следует синхронизировать. Например, если у вас есть личные и деловые контакты в вашем списке **Contacts** (Контакты), и вы хотите синхронизировать только деловые контакты, используя **Record ID** (Код записи), вы можете выбрать только деловые контакты.

Раздел **Filter Description** (Описание фильтра) показывает условия фильтрации, которые были заданы для **Selected data type** (Выбранный тип данных). Могут быть заданы достаточно сложные фильтры, каждое условие фильтрации можно модифицировать с использованием этого раздела диалога. Вы можете щелкнуть по ссылкам для модификации или удаления условий фильтрации.

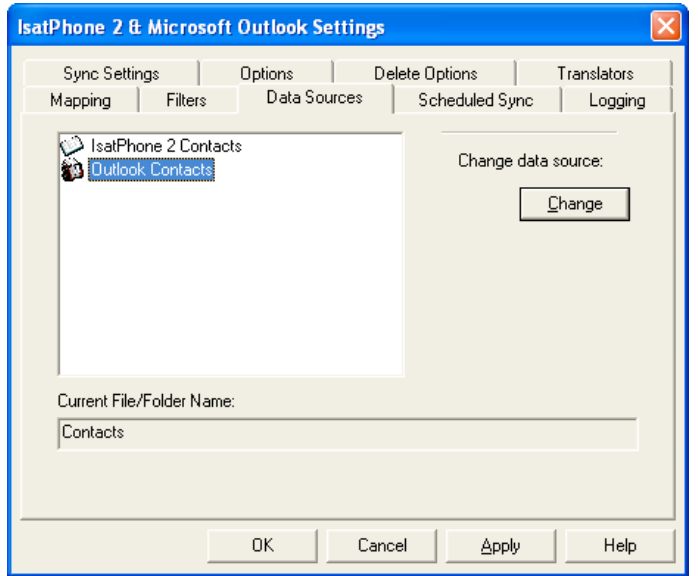

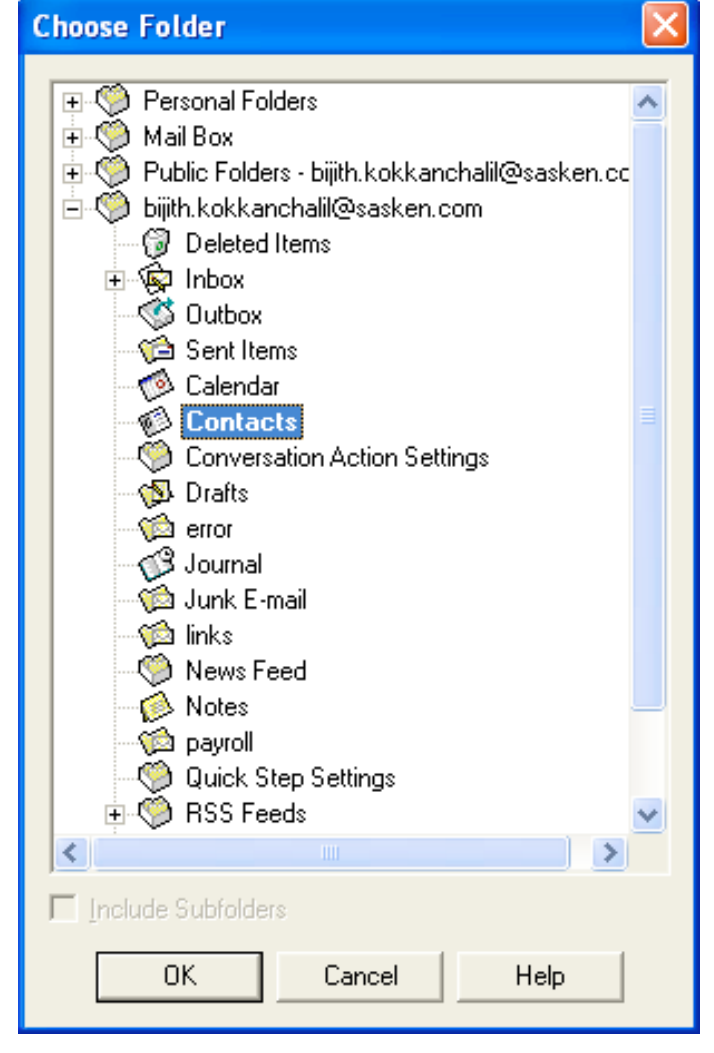

**Data sources** (Источники данных):

Для изменения источника данных выберите из списка элемент, который вы хотите изменить, затем щелкните **Change** (Изменить). Если транслятор не поддерживает изменение источника данных, кнопка **Change** (Изменить) будет отключена.

Если транслятор поддерживает изменение, кнопка **Change** (Изменить) будет включена, и это позволит вам выбрать источник данных, с которым, по вашему желанию, должен работать транслятор. Например, если у вас есть две папки **Contacts** (Контакты), вы можете задать, какая из папок должна использоваться в качестве источника контактных данных для транслятора.

#### **inmarsat.com/isatphone**

Хотя информация в документе «Как синхронизировать Вашу адресную книгу» была подготовлена добросовестно, не делается никакого заявления или не даётся никакой гарантии (как явных, так и подразумеваемых) в отношении соответствия, точности, достоверности и полноты такой информации. Как компания Inmarsat Global Limited, так и любая группа компании или их должностные лица, служащие или агенты не несут ответственности или не имеют обязательств по отношению к любому лицу в результате использования информации этого документа. Авторское Право © Inmarsat Global Limited 2014 г. Все права защищены. INMARSAT является зарегистрированным товарным знаком организации International Mobile Satellite Organisation; ЛОГОТИП Inmarsat является зарегистрированным товарным знаком компании Inmarsat (IP) Company Limited. Лицензия на оба товарных знака принадлежит компании Inmarsat Global Limited. IsatPhone 2 How to Synchronise Your Contacts February 2014 (Russian).